# SYNCHRONISATION VON TERMINBUCH UND ZEIT-ERFASSUNG

<span id="page-0-0"></span>Stand: März 2018

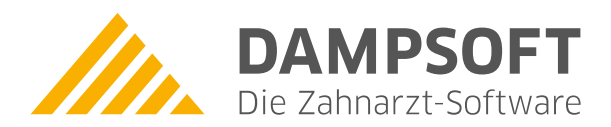

**Pionier der Zahnarzt-Software. Seit 1986.**

# **Inhaltsverzeichnis**

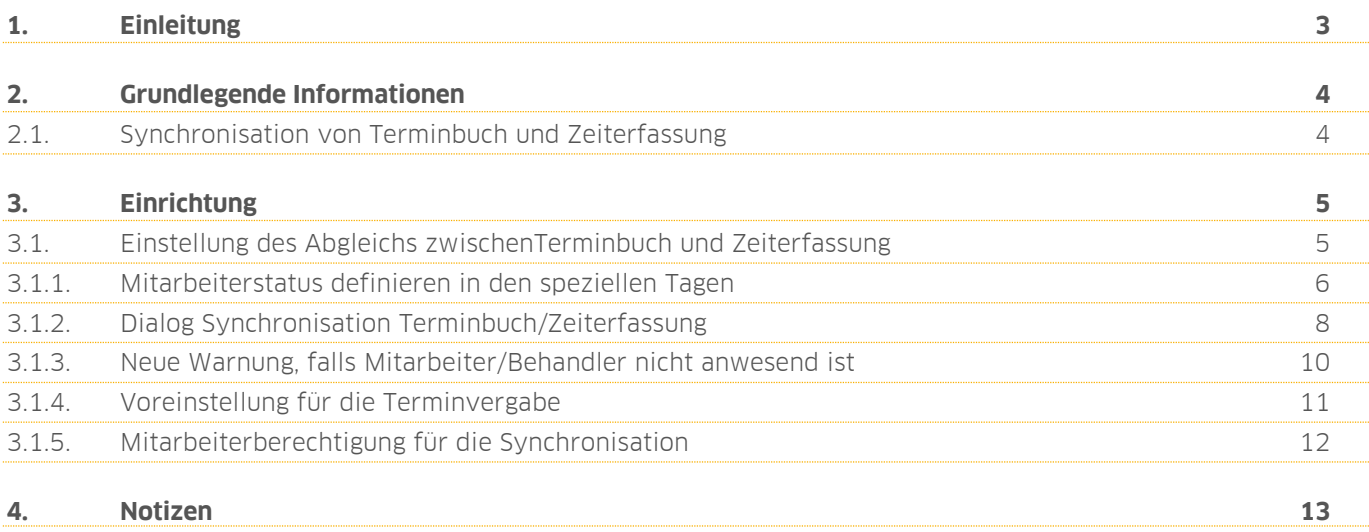

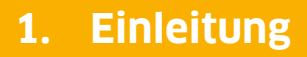

<span id="page-2-0"></span>**1. Einleitung**

Sehr geehrtes Praxis-Team,

um die Produkterweiterungen DS-Win-Termin und DS-Win-Zeit optimal zu nutzen, haben Sie die Möglichkeit, diese zu synchronisieren. Die Synchronisation ermöglicht den Abgleich zwischen dem Terminbuch und den Einträgen Ihrer Mitarbeiter im DS-Win-Zeit. In dieser Anleitung erläutern wir Ihnen das Vorgehen bei der Umsetzung der Synchronisation. So nutzen Sie unsere Produkterweiterungen DS-Win-Termin und DS-Win-Zeit noch effizienter im Praxisalltag.

Wir wünschen Ihnen viel Spaß beim Lesen!

Ihr Dampsoft-Team

**Seite 4**

## <span id="page-3-1"></span><span id="page-3-0"></span>**2.1. Synchronisation von Terminbuch und Zeiterfassung**

Sie können einen Abgleich zwischen dem Terminbuch eines Behandlers oder auch Mitarbeiters und der Zeiterfassung einstellen. Ist dieser aktiviert, wird der jeweilige Status (z. B. krank, Urlaub etc.) aus einem speziellen Tag im Terminbuch automatisch in die Zeiterfassung übertragen. Ein Mitarbeiterstatus aus DS-Win-Zeit kann jedoch nicht automatisch als spezieller Tag im DS-Win-Termin angelegt werden. Daher empfehlen wir Ihnen, die Eingaben des Mitarbeiterstatus immer über einen speziellen Tag im Terminbuch vorzunehmen. Außerdem werden Unstimmigkeiten bezüglich des Mitarbeiterstatus zwischen DS-Win-Termin und DS-Win-Zeit in einem Abgleichdialog entsprechend gekennzeichnet, die Sie dort bequem bearbeiten können.

Damit ein Abgleich zwischen den beiden Erweiterungen möglich ist, müssen folgende Bedingungen erfüllt sein:

- Die Produkterweiterungen DS-Win-Termin und DS-Win-Zeit sind freigeschaltet.
- Beide Produkterweiterungen sind vollständig eingerichtet, das Supervisorpasswort für DS-Win-Zeit ist bekannt.
- Die Mitarbeiter und auch Behandler sind im DS-Win in der Mitarbeiterverwaltung und somit in der Zeiterfassung aufgenommen. Kleiner Tipp: Auf unserer Internetseite www.dampsoft.de steht im Bereich "Service" rund um die Uhr eine Anleitung für die "Mitarbeiterverwaltung" unter "www.dampsoft.de/service/anleitungen-downloads/" für Sie bereit.
- Außerdem ist es erforderlich, dem Behandler, dessen Terminbuch mit der Zeiterfassung abgeglichen werden soll, den korrekten Mitarbeiter zuzuordnen. Die Zuordnung nehmen Sie im DS-Win unter "Verwaltung/Praxis/Behandler" vor. Bitte beachten Sie dazu die Anleitung "Zugriffsberechtigung im Terminbuch", ebenfalls unter "www.dampsoft.de/service/anleitungen-downloads/" jederzeit abrufbar.
- Sie haben sich entschieden, welche Bücher mit der Zeiterfassung synchronisiert werden sollen und haben, wenn gewünscht, ggf. weitere Terminbücher für Ihre Mitarbeiter angelegt.
- Außerdem ist geklärt, welche Praxismitglieder das "Supervisorpasswort" aus der Zeiterfassung erhalten dürfen. Das Eintragen spezieller Tage im Terminbuch wie z. B. Urlaub erfordert nach der Synchronisation teilweise die Eingabe des Passwortes aus der Zeiterfassung.

### **Hinweis!**

**Für einen optimalen Start der Synchronisation in Ihrem Praxissystem empfehlen wir Ihnen die individuele Unterstützung durch unseren Kundenservice mithilfe einer Fernschulung via Internet. Ein Anmeldeformular erhalten Sie auf unserer Webseite www.dampsoft.de unter "Fortbildung/Individualschulungen"**

## <span id="page-4-1"></span><span id="page-4-0"></span>**3.1. Einstellung des Abgleichs zwischenTerminbuch und Zeiterfassung**

Der Abgleich zwischen dem Terminbuch und der Zeiterfassung bedarf einer guten Vorbereitung. Wie Sie diesen aktivieren, zeigen wir Ihnen im Folgenden.

Bitte öffnen Sie hierzu im DS-Win-Termin das Terminbuch einzeln, welches mit der Zeiterfassung abgeglichen werden soll, folgen Sie dem Pfad "Optionen/Einstellungen" und setzen Sie hier das Häkchen bei "Abgleich mit der Zeiterfassung" (1). Schließen Sie den Dialog mit Klick auf >>Übernehmen<< und >>OK<< ab.

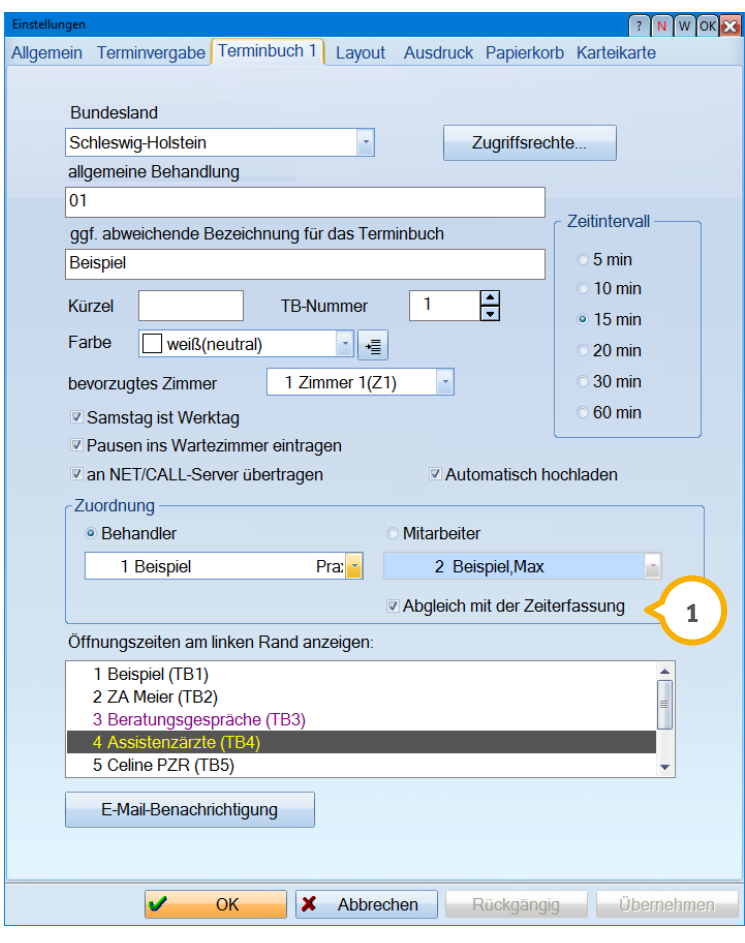

#### **Hinweis!**

**Der Abgleich mit der Zeiterfassung lässt sich nur dann einstellen, wenn dem Behandler im DS-Win über den Pfad "Verwaltung/Praxis/Behandler" der jeweilige Mitarbieter zugeordnet ist. Handelt es sich um ein Mitarbeiterbuch, so ist keine weitere Voreinstellung zu treffen. Pro Behandler/Mitarbeiter ist nur ein Abgleich möglich.**

## <span id="page-5-0"></span>3.1.1. Mitarbeiterstatus definieren in den speziellen Tagen

Um einen reibungslosen Abgleich zwischen dem Terminbuch und der Zeiterfassung zu gewährleisten, ist eine Einstellung in den speziellen Tagen vorzunehmen. Den Dialog zur Erfassung von speziellen Tagen erreichen Sie in der Erweiterung DS-Win-Termin über den Pfad "Optionen/spezielle Tage":

Sofern bei "gültig für" das Buch hinterlegt ist, welches mit der Zeiterfassung synchronisiert werden soll <mark>①</mark>, ist ein neuer Bereich für den "Mitarbeiterstatus" beim Anlegen eines neuen speziellen Tages sichtbar (2). Der Eintrag im Bereich "Mitarbeiterstatus" erzeugt beim Abspeichern den automatischen Eintrag in den Mitarbeiterstammdaten im DS-Win-Zeit. Der Eintrag des Mitarbeiterstatus funktioniert ausschließlich bei der Wiederholung "einzel" (3).

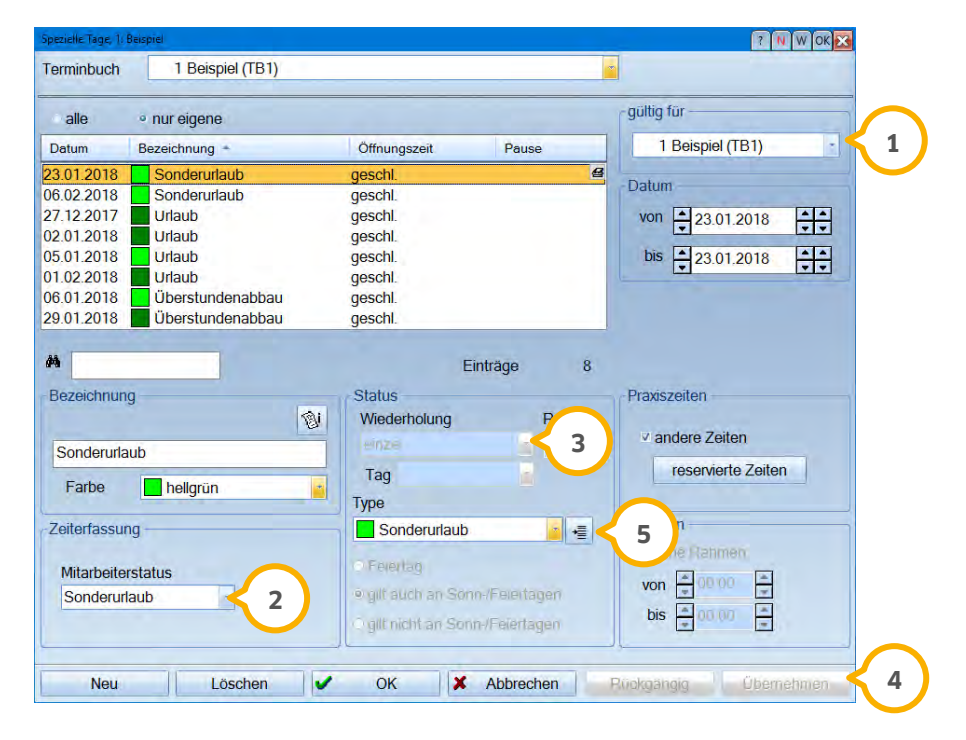

Beim Abspeichern eines speziellen Tages mit Mitarbeiterstatus wird beim >>Übernehmen<< (4) das Supervisor-Passwort aus der Zeiterfassung abgefragt, sofern dieses vorher oder parallel in der Zeiterfassung noch nicht eingegeben wurde.

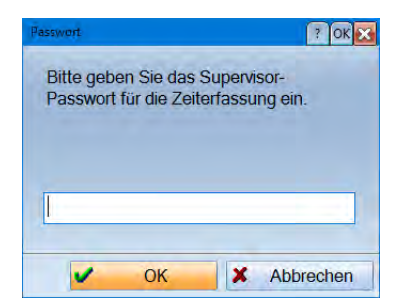

Lautet der Mitarbeiterstatus "nicht verwendet", wird das Passwort nicht verlangt.

Um das Erfassen des Mitarbeiterstatus zu beschleunigen, können Sie über die Schaltfläche neben den "Typen" i bestimmte Tage, wie z. B. Urlaubstage, entsprechend vordefinieren. Wählen Sie einfach den gleichnamigen Mit-**5** arbeiterstatus über den Auswahlpfeil aus **6**.

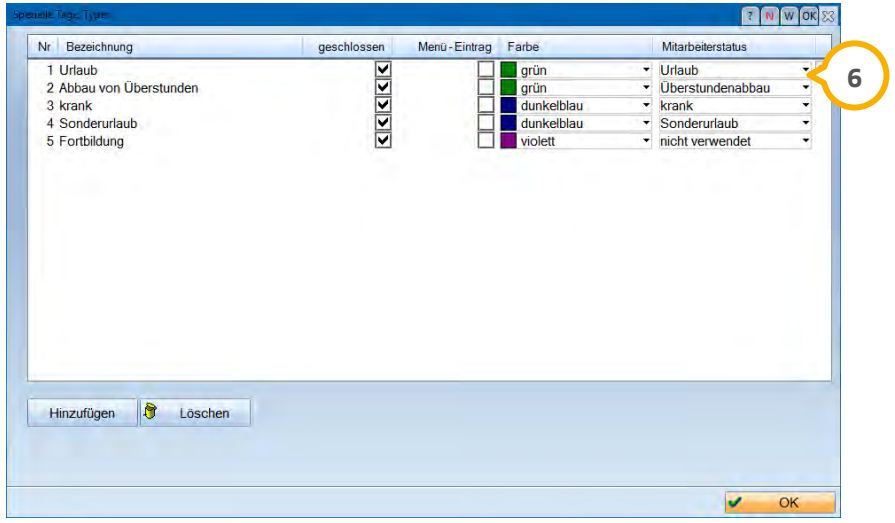

Beim Erfassen eines speziellen Tages, wie z. B. Urlaub, wird der Eintrag für den Mitarbeiterstatus infolgedessen automatisch befüllt.

**1**

# <span id="page-7-0"></span>3.1.2. Dialog Synchronisation Terminbuch/Zeiterfassung

Haben Sie den Abgleich in Ihren gewünschten Büchern eingestellt und die speziellen Tage vordefiniert, so kann die Synchronisation von Terminbuch und Zeiterfassung erfolgen.

Wir erläutern Ihnen nun das Arbeiten mit der Synchronisation. Öffnen Sie das abzugleichende Terminbuch und wählen Sie im Hauptmenü des Terminbuches "Optionen/Synchronisation Zeiterfassung" an.

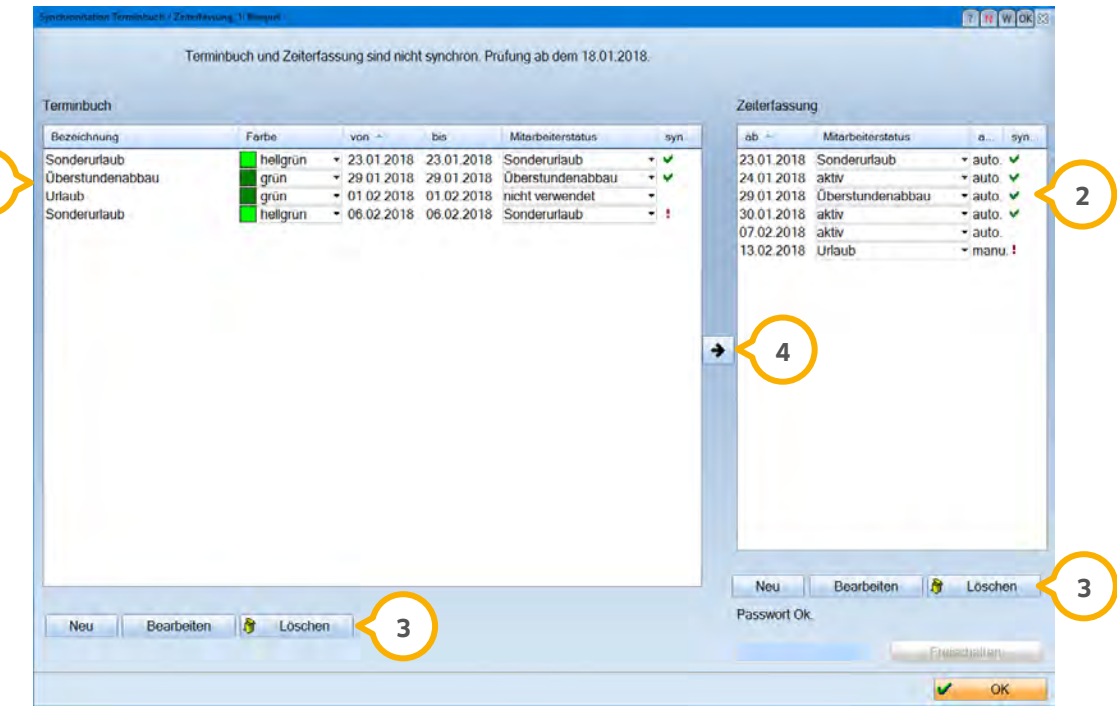

Links werden die speziellen Tage aus dem Terminbuch (<mark>J</mark>) und rechts die Mitarbeiterstatus-Einträge aus der Zeiterfassung angezeigt ��. Die Prüfung auf synchrone Einträge erfolgt ab dem ersten Tag nach dem letzten Überstundenabgleich des Mitarbeiters in der Zeiterfassung. Ist kein Überstundenabgleich vorhanden, wird ab dem gestrigen Tag geprüft. Einträge vor diesen Zeiträumen werden in dem Synchronisationsfenster nicht angezeigt.

Ein grünes Häkchen zeigt an, dass das Terminbuch und die Zeiterfassung synchronisiert sind, hier ist kein Handeln Ihrerseits notwendig/erforderlich.

Ein Ausrufezeichen weist auf Unstimmigkeiten zwischen dem Terminbuch und der Zeiterfassung hin. Hier ist Ihr Handeln erforderlich, um die Synchronizität wiederherzustellen.

Zu einem synchronen Eintrag mit dem grünen Häkchen kommt es beispielsweise, wenn Sie zum aktuellen Tag oder für die Zukunft im Terminbuch einen speziellen Tag mit Mitarbeiterstatus vergeben. Der Mitarbeiterstatus (z. B. Sonderurlaub) wird automatisch in die Zeiterfassung eingetragen. Der anschließende Aktiv-Status wird bei diesem Vorgehen ebenfalls automatisch in der Zeiterfassung eingetragen. Sollte beispielsweise einer dieser beiden Statuseinträge in der Zeiterfassung wieder gelöscht werden, wird der spezielle Tag im Synchronisationsfenster mit einem roten Ausrufezeichen gekennzeichnet, da dieser Eintrag dann nicht mehr synchron ist.

# **3. Einrichtung**

Bei einem Eintrag eines speziellen Tages ohne Mitarbeiterstatus (nicht verwendet), wird Ihnen weder ein Häkchen noch ein Ausrufezeichen angezeigt, denn hier besteht keinerlei Verbindung zu der Zeiterfassung.

Unterhalb beider Bereiche finden Sie die Schaltfläche >>Neu<<, >>Bearbeiten<< und >>Löschen<< . **3**

Bitte beachten Sie, dass sowohl links als auch rechts Einträge mit Mitarbeiterstatus nur gelöscht, bearbeitet und hinzugefügt werden können, wenn rechts unten das Supervisorpasswort eingegeben und auf >>Freischalten<< geklickt wurde. Es wird sich daraufhin kurz die Zeiterfassung öffnen und wieder in den Hintergrund legen. Ist die Zeiterfassung im Hintergrund bereits geöffnet und das Supervisorpasswort wurde dort bereits eingegeben, wird im Synchronisationsfenster unten rechts "Passwort Ok" angezeigt und eine erneute Eingabe des Passwortes ist nicht erforderlich.

Nutzen Sie den Pfeil in der Mitte (4), um nicht synchrone Einträge vom Terminbuch schnell in die Zeiterfassung zu übernehmen.

#### **Hinweis!**

**Fügen Sie einen Eintrag im Terminbuch mit Mitarbeiterstatus hinzu, so wird der entsprechende Status direkt in die Zeiterfassung übernommen. Anders herum ist dies nicht möglich.**

Rechts in der Zeiterfassung gibt es die Spalte "a/m". Hier ist der Status mit "auto" oder "manu" versehen.

"auto" bedeutet, dass es sich hier um einen Mitarbeiterstatus handelt, der durch einen speziellen Tag mit Mitarbeiterstatus automatisch in der Zeiterfassung eingetragen wurde.

"manu" sind Einträge, die direkt in der Zeiterfassung vorgenommen wurden.

### **Hinweis!**

**Das Fenster "Synchronisation Terminbuch/Zeiterfassung" öffnet sich automatisch bei Unstimmigkeiten in den folgenden Dialogen:**

- **DS-Win-Termin, wenn Sie das Menü "Optionen/Einstellungen" verlassen und nur,**
- **wenn Änderungen vorgenommen wurden**
- **wenn Sie spezielle Tage eingeben oder löschen**
- **und bei Aufruf des Terminbuchs,**
- **wenn im DS-Win-Zeit die Statuswechselliste bei dem Mitarbeiter aufgerufen und wieder geschlossen wird.**

# **3. Einrichtung**

## <span id="page-9-0"></span>3.1.3. Neue Warnung, falls Mitarbeiter/Behandler nicht anwesend ist

Legen Sie einen speziellen Tag im Terminbuch mit einem Mitarbeiterstatus für die Zeiterfassung an und der betreffende Behandler/Mitarbeiter hat an diesem Tag eingetragene Termine, erhalten Sie die folgende Meldung:

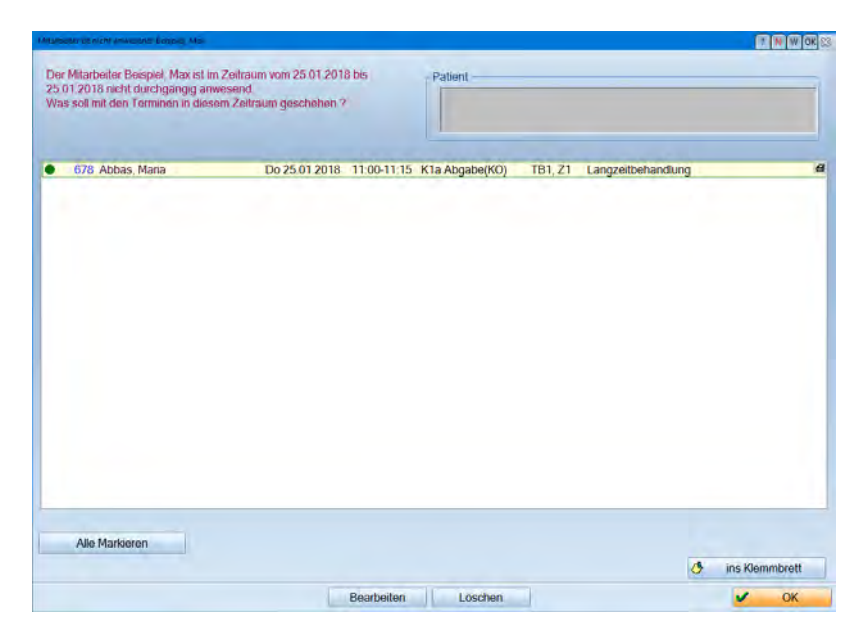

Um diese Meldung zu erhalten, folgen Sie einfach dem Pfad "Optionen/Einstellungen", wählen den Reitern "Allgemein" an und setzen das Häkchen ganz unten bei "Warnen, wenn Behandler/Mitarbeiter nicht anwesend" **(1)**.

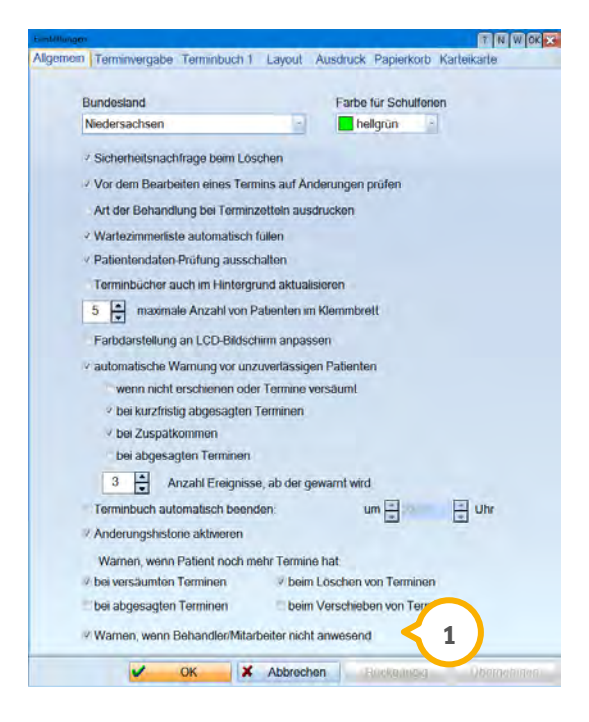

Dieses Fenster öffnet sich automatisch, wenn das Terminbuch aufgerufen wird, ein spezieller Tag mit Mitarbeiterstatus hinzugefügt oder spezieller Tag mit Mitarbeiterstatus gelöscht wird.

# <span id="page-10-0"></span>3.1.4. Voreinstellung für die Terminvergabe

lm Reiter "Terminvergabe" ��, aufzurufen über "Optionen/Einstellungen", gibt es nun die Einstellung "Status des Mitarbeiters ist nicht aktiv" (2).

Wird hier "warnen" oder "sperren" eingestellt, erscheint bei der Terminvergabe eine Meldung, dass der Mitarbeiter nicht aktiv ist, sofern an diesem Tag ein spezieller Tag mit Mitarbeiterstatus für die Zeiterfassung eingetragen wurde.

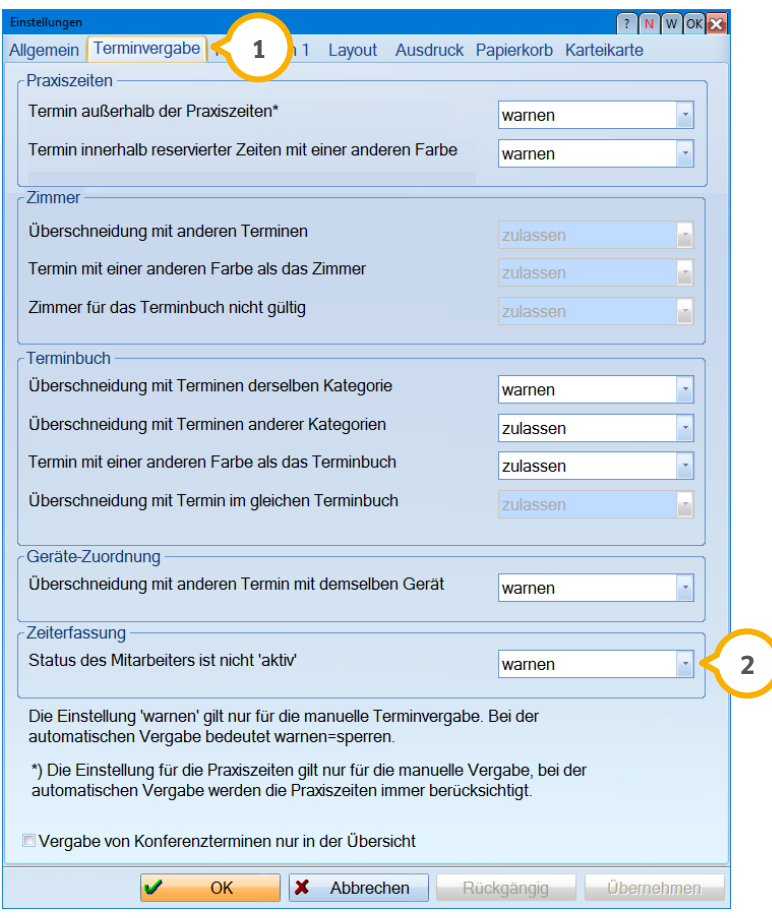

Wenn Sie in den oben genannten Einstellungen bei "Status des Mitarbeiters ist nicht aktiv" "warnen" eingestellt haben und für das ausgewählte Terminbuch einen speziellen Tag mit Mitarbeiterstatus hinterlegt haben, erhalten Sie folgenden Hinweis:

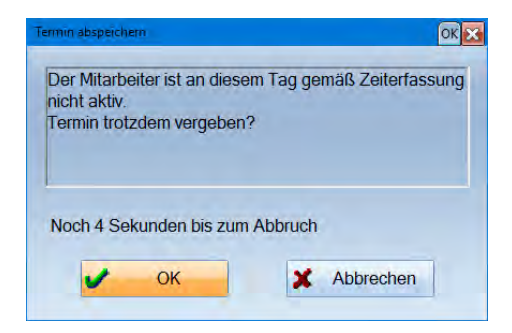

# <span id="page-11-0"></span>3.1.5. Mitarbeiterberechtigung für die Synchronisation

Wenn Sie mit der Mitarbeiterverwaltung arbeiten, haben Sie die Möglichkeit, für die Mitarbeiter die Berechtigung "Synchronisation Zeiterfassung" zu vergeben. Diese finden Sie im DS-Win unter "Verwaltung/Praxis/Mitarbeiter". Klicken Sie hier auf die Schaltfläche >>Berechtigungsgruppen<< und im sich öffnenden Dialog auf den Reiter "DS-WIN-TERMIN". Hier finden Sie im Bereich "Optionen" die Berechtigung "Synchronisation Zeiterfassung" (<mark>1</mark>), welche Sie nach Bedarf für Ihre Mitarbeiter aktivieren oder deaktivieren können.

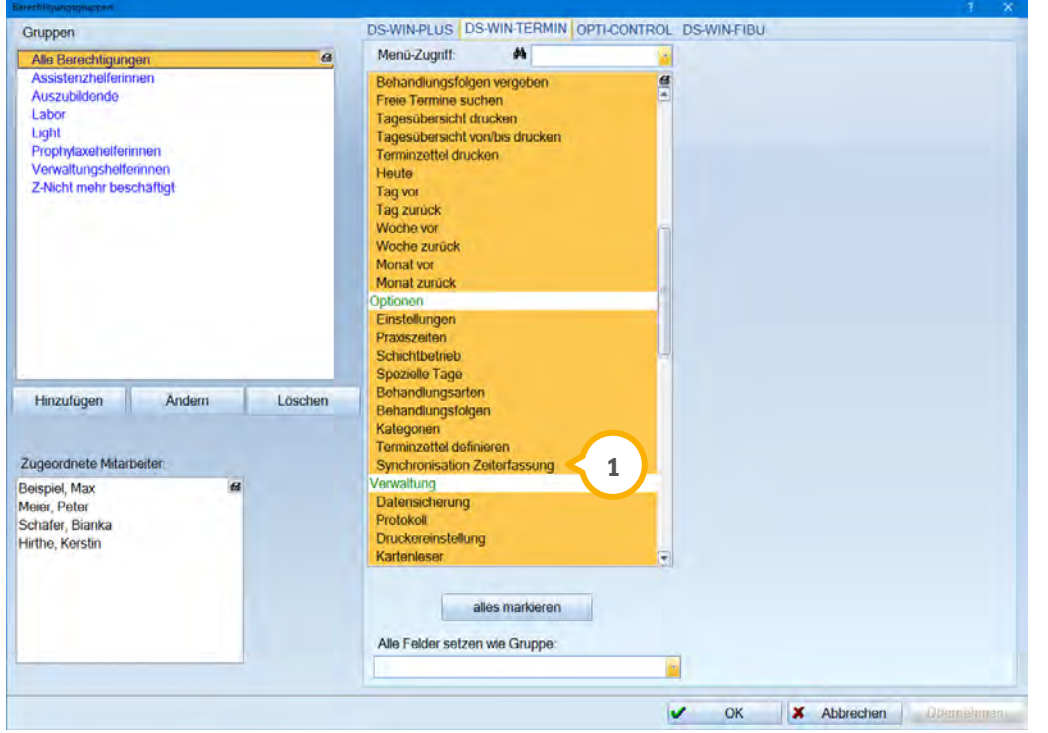

Bei deaktivierter Berechtigung ist der Aufruf im Terminbuch "Optionen/Synchronisation Zeiterfassung" nicht möglich. Sollten außerdem Unstimmigkeiten zwischen dem Terminbuch und der Zeiterfassung bestehen, wie unter 3.1.2 beschrieben öffnet sich der Dialog ebenfalls nicht mehr automatisch.

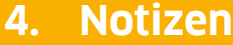

<span id="page-12-0"></span>**4. Notizen**

**Seite 13**

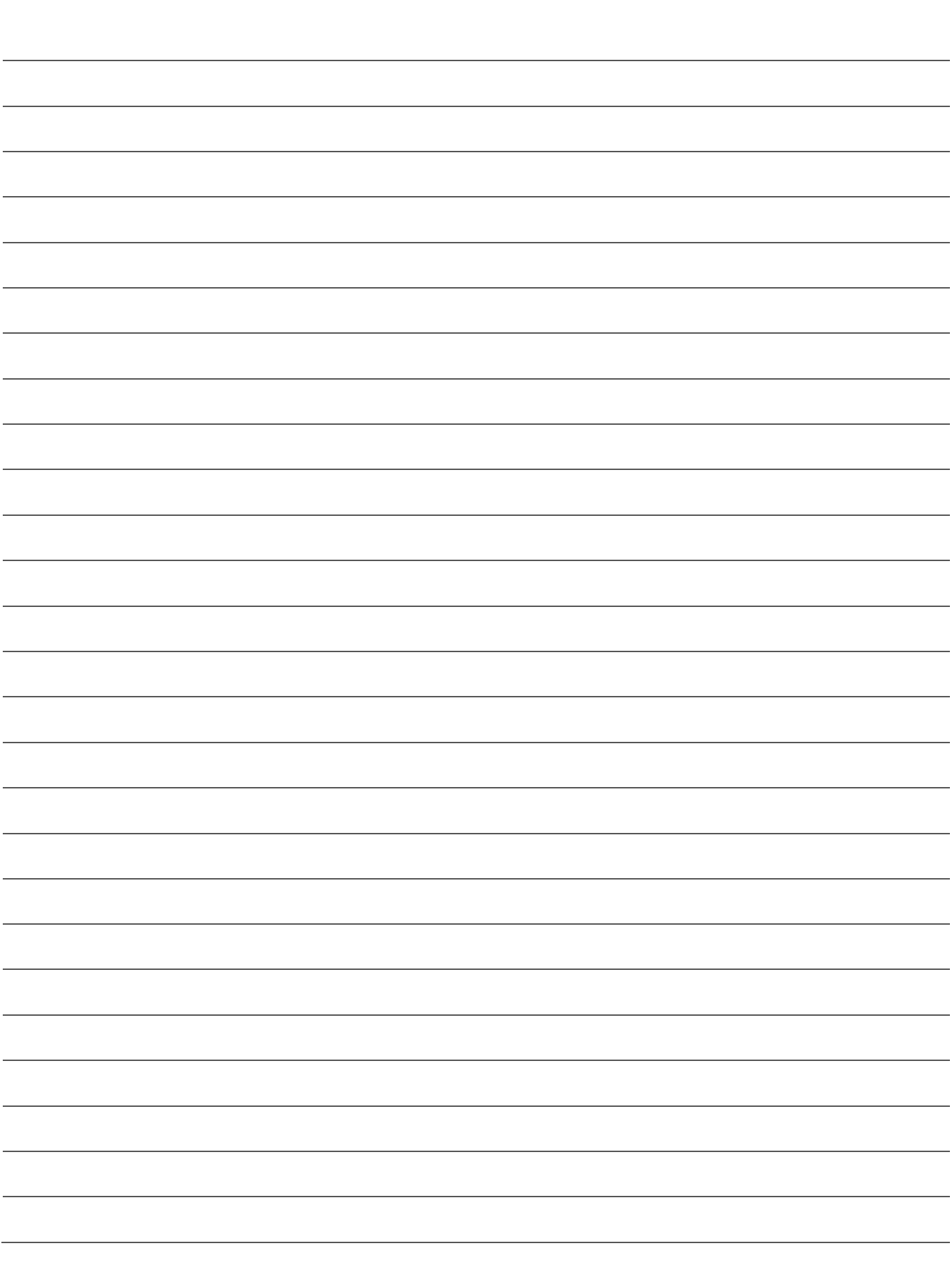

**DAMPSOFT** GmbH Vogelsang 1 / 24351 Damp